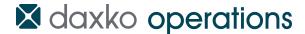

## **Virtual Areas**

This release contains a new feature that allows associations to create business rules required for barcode access to virtual webpages by creating virtual areas. These updates will be available to all associations on **Wednesday**, **June 10**<sup>th</sup>.

This release will require setup in Daxko Operations as well as changes to an association's website to link to a barcode validation page. This dual effort is required as Daxko does not own the content (videos, articles, resources, etc) that resides on each association's website. For those associations wishing to use advanced features it will require more extensive web development.

This guide contains instructions for the setup and ongoing changes in Daxko Operations. Please note that a more advanced integration will require the skills and expertise of a web developer outside of Daxko Operations. Our Support Team will be available to assist on the functionality contained in Daxko Operations, and Virtual Areas includes instructions for web developers to begin the tasks required for website changes.

#### **Create Virtual Branch**

To begin, each association must enable Virtual Check In in Online Settings. Once this feature is enabled, your association will be able to create Virtual Areas.

To learn more about Virtual Check In, please access our April 15<sup>th</sup> release on the Daxko Product Blog.

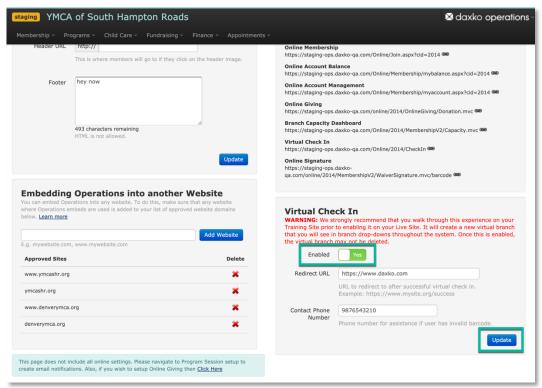

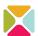

#### **New Permissions**

We have added two new permissions for this release. The first permission – Virtual Areas – allows users to access the list of virtual areas, add areas, and edit areas. The second permission – Virtual Areas Custom Integration – should only be given to staff with web development responsibilities, as making changes to custom integrations can have cascading effects on your website.

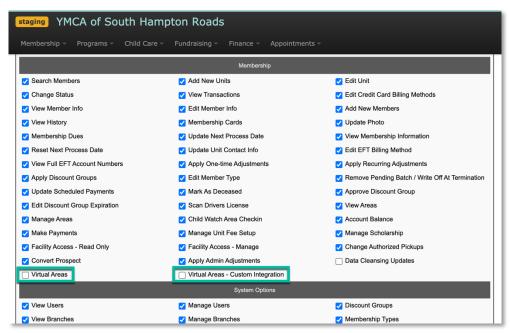

#### **Add Virtual Area**

To begin, those users with permissions will navigate to Membership > Settings > Virtual Areas.

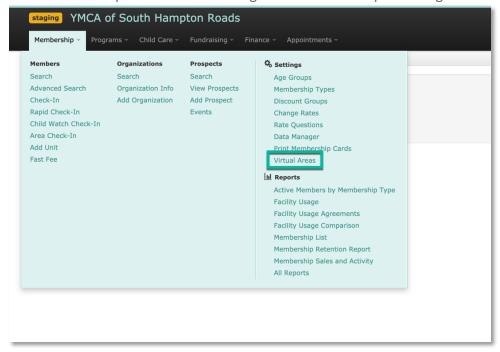

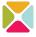

## Daxko Operations: Virtual Areas

This new page contains two tabs. The first will be used to create virtual areas for your association. Some associations will create only one virtual area, but note that you are able to create as many as needed based on the business rules contained in the add process. When creating each area, users will consider the area as a section of web content only accessible by those who meet a set of criteria.

For example, if an association has several top tier memberships that include virtual workouts, associations will want to create one area and establish rules for the valid memberships across branches.

If, in addition, the association wants all family membership types to have access to educational content for children, a second area may be created for that purpose. We recommend using the Training Site to add areas to practice the functionality, which will be quite helpful in determining the number of virtual areas needed.

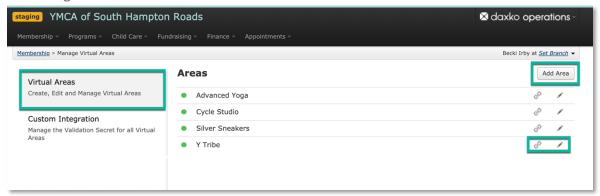

When a user selects Add Area, the user will enter an area name and a redirect URL for successful check ins. Also, users may set a status for the area – active or inactive. Most importantly, users will select an integration mode which we will detail in the integration section below. Once saved, a URL link may be copied per area.

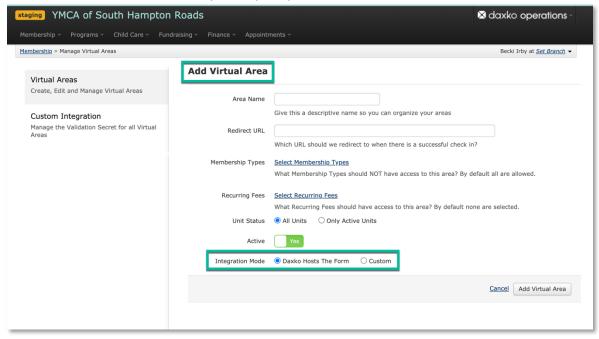

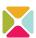

## Daxko Operations: Virtual Areas

The selection of membership types establishes which membership types have access to the content within this area. Users will be able to set up valid membership types across all branches. Options to include all or exclude all will assist associations in the time required to implement the preferred rules.

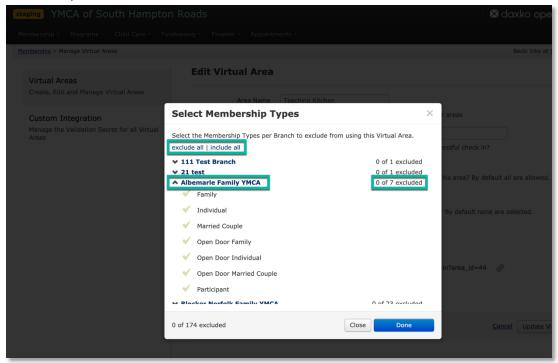

The recurring fees selection is optional, and allows an association to create an additional requirement that the valid membership types must also have a specific recurring fee in order to have a successful virtual check in. The same include all and exclude all actions are available for recurring fees.

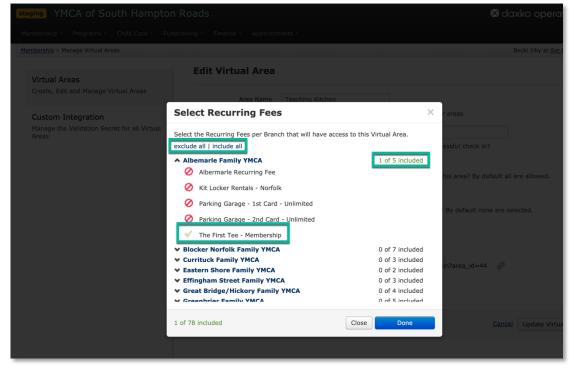

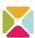

# **Integration Options**

When creating a virtual area, users select one of two integration modes:

- Daxko Hosts The Form This option requires minimal web development, as Daxko
  Operations provides a link on the list of virtual areas for embedding a Daxko Operations
  webpage containing the barcode validator. This validator will obey the rules set up for
  each area.
- Custom Use this option if you want to host the barcode form on your web site and
  write custom code to handle barcode validation success and failures. In addition to
  completely controlling the user experience, we provide a way for your developers write
  code to validate that a URL to a protected area on your web site was not shared with
  someone else or bookmarked.

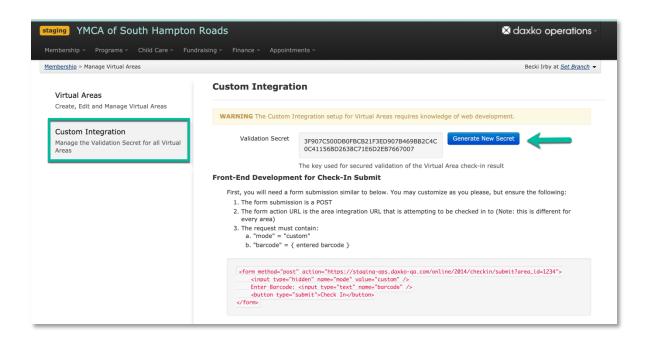

**Note:** The Daxko Support Team will be able to assist associations in navigating to the content a web developer will need to get started. Any website functionality will require associations to consult with a web development team.

For this reason, we have created a technical resource for web developers at <a href="https://github.com/daxko/dax-signature-validation">https://github.com/daxko/dax-signature-validation</a>

For custom integrations, a Validation Secret exists that may be used for all virtual areas by your developers to create a solution to prevent protected URLs from being bookmarked or shared. In order to access this page and generate a new secret, users must have the appropriate permissions.

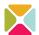

## Daxko Operations: Virtual Areas

Generating a new secret will require changes on an association's website, and therefore we include a warning message to make sure the user understands the ramifications.

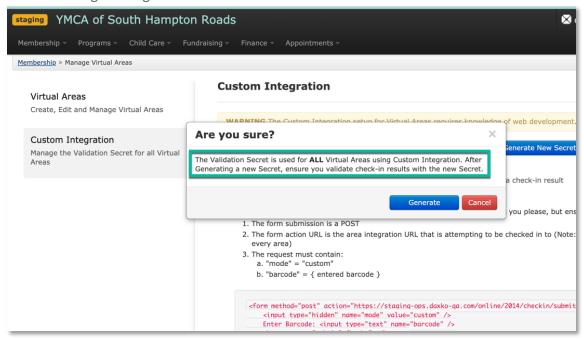

These custom integration instructions are for your developers and include details on creating a custom virtual check-in experience that also validates that URLs to protected areas cannot be bookmarked or shared.

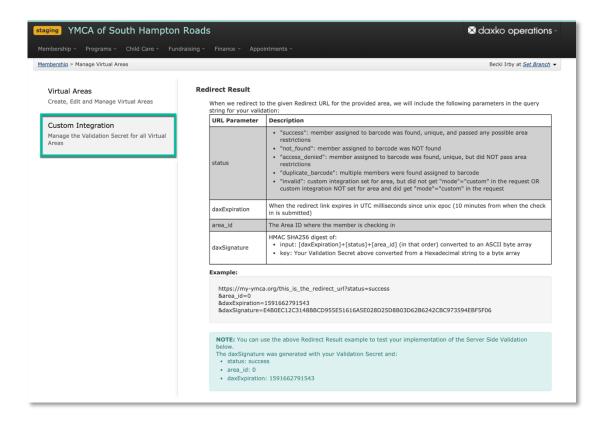

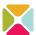

# **Event Log**

Due to the importance of changes to these new features, we have added six new events:

- Virtual Area Updated
- Virtual Area Validation Secret Updated
- Virtual Area Recurring Fees Included
- Virtual Area Recurring Fees Inclusion Removal
- Virtual Areas Membership Types Exclusion
- Virtual Areas Membership Type Exclusion Removal

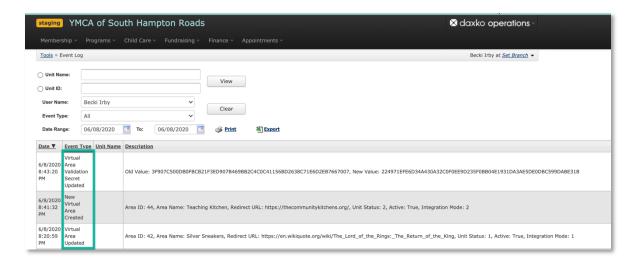

#### Feedback + Questions

Please send an email to <a href="mailto:support@daxko.com">support@daxko.com</a> if you have questions, concerns, or feedback for our team.